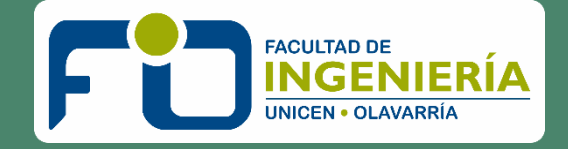

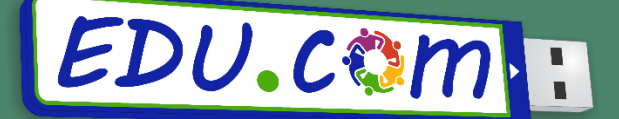

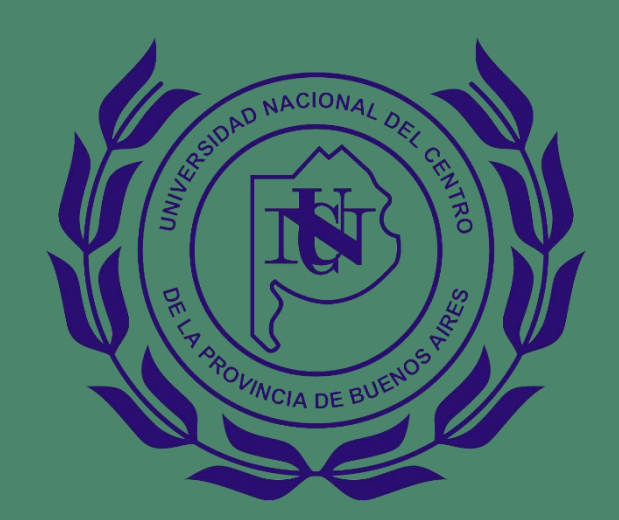

# INTRODUCCIÓN A Finoodle

Guía de Acceso y Uso de la Plataforma MOODLE-FI

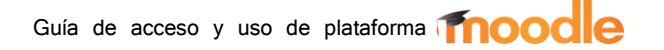

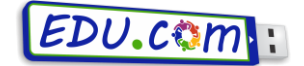

En este tutorial encontrará una manera sencilla de familiarizarse con la plataforma **Moodle** de educación a distancia, pudiendo ingresar en la misma y utilizar sus diversas funciones sin inconvenientes. Cualquier consulta no dude en escribirnos a [edudist@fio.unicen.edu.ar](mailto:edudist@fio.unicen.edu.ar)

# INGRESO A LA PLATAFORMA

Dado que la plataforma es un sitio web, usted puede hacer click en el siguiente enlace que lo direccionará a la página principal:<http://ead.fio.unicen.edu.ar/moodle2/>

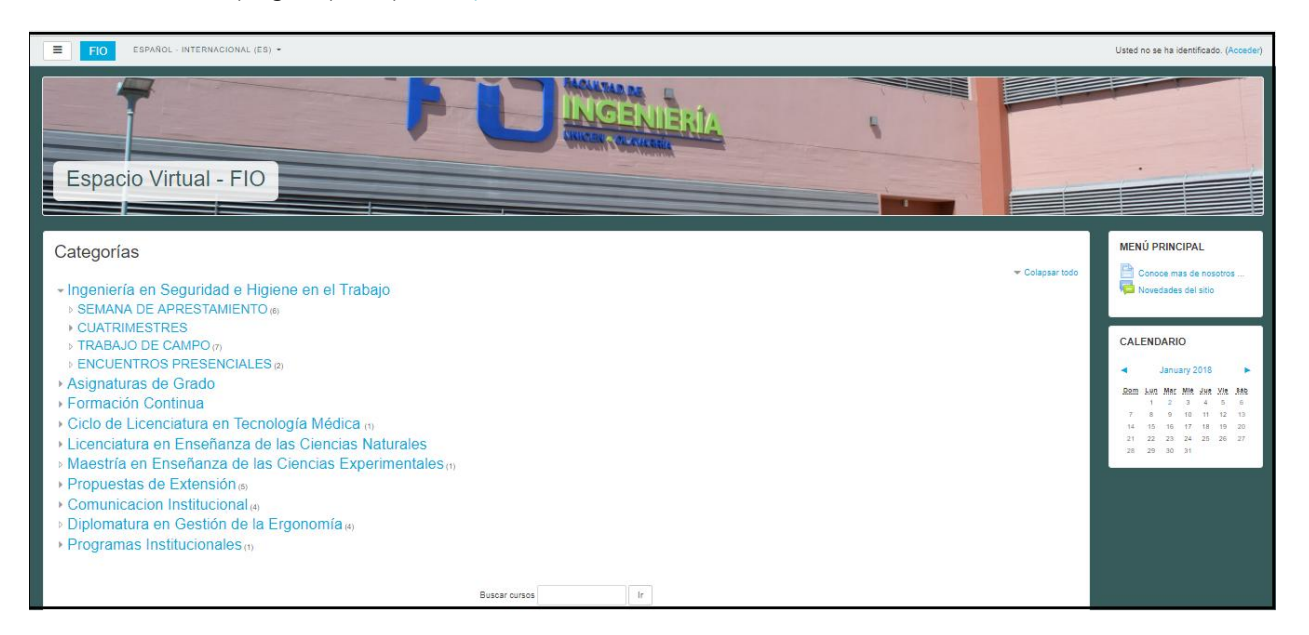

La pantalla principal de la plataforma contiene acceso a las aulas virtuales (cursos). También contiene los cuadros de ingreso de datos para usuarios registrados.

# ACCESO COMO USUARIO REGISTRADO

Si usted ya ha sido cargado en la plataforma como usuario, podrá ingresar sus datos a la misma para tener acceso a los cursos. Para acceder, debe presionar el botón (entrar) en el sector superior derecho de la página principal como se muestra en la siguiente imagen:

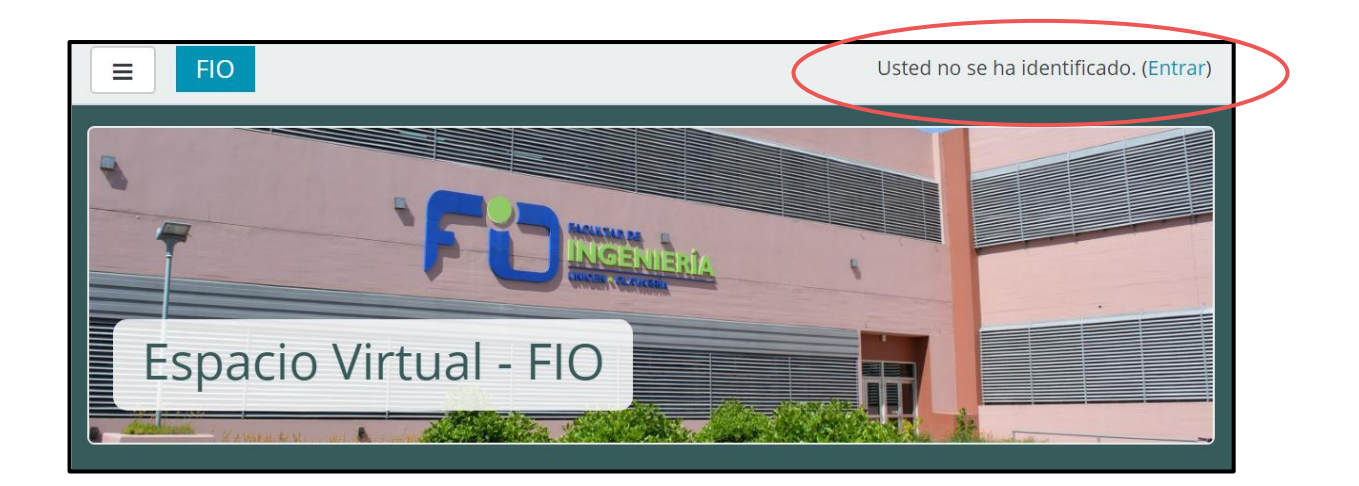

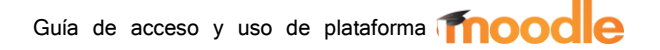

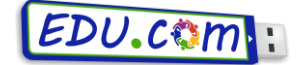

A continuación se abrirá una nueva pantalla donde Ud. Podrá colocar su nombre de usuario y contraseña, y luego presionar el botón ENTRAR.

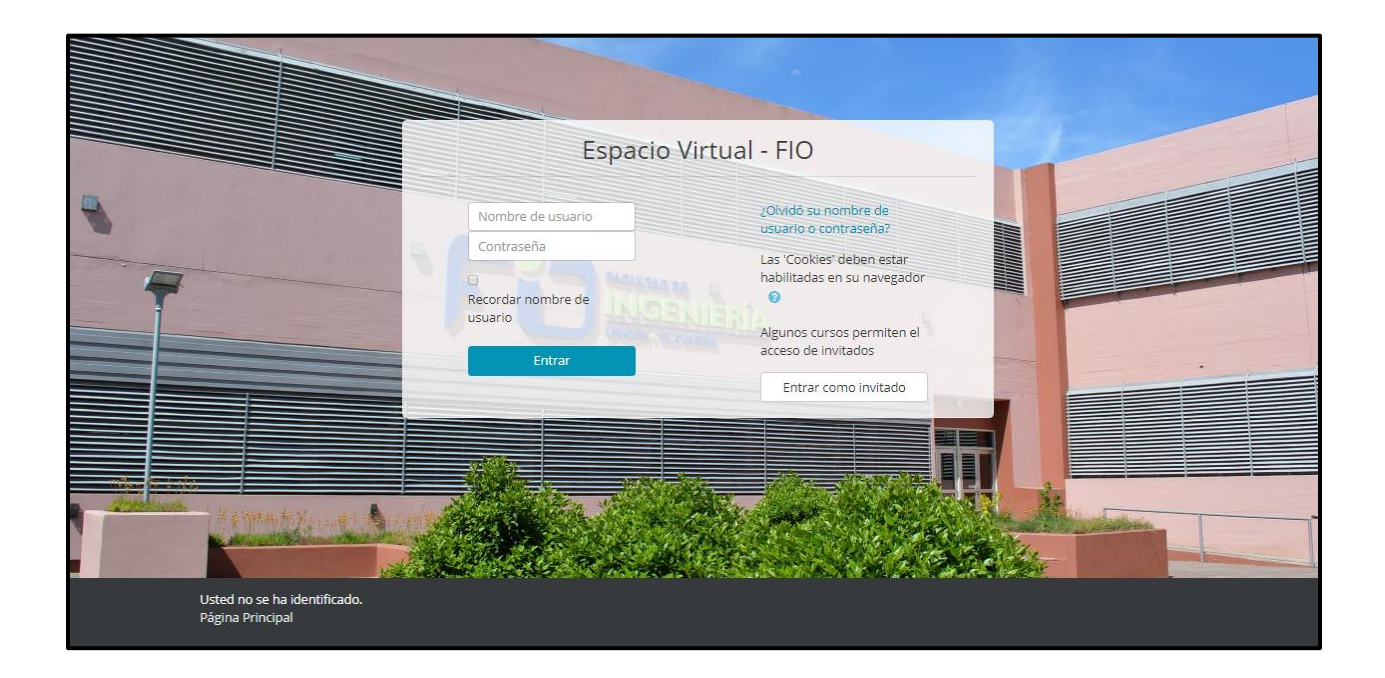

Su nombre de usuario será siempre su **número de DNI** (sin puntos ni espacios).

Si es la primera vez que ingresa, la contraseña será "*changeme"*. Una vez que haya ingresado con esta clave, se le forzará a que la modifique por una que usted pueda recordar.

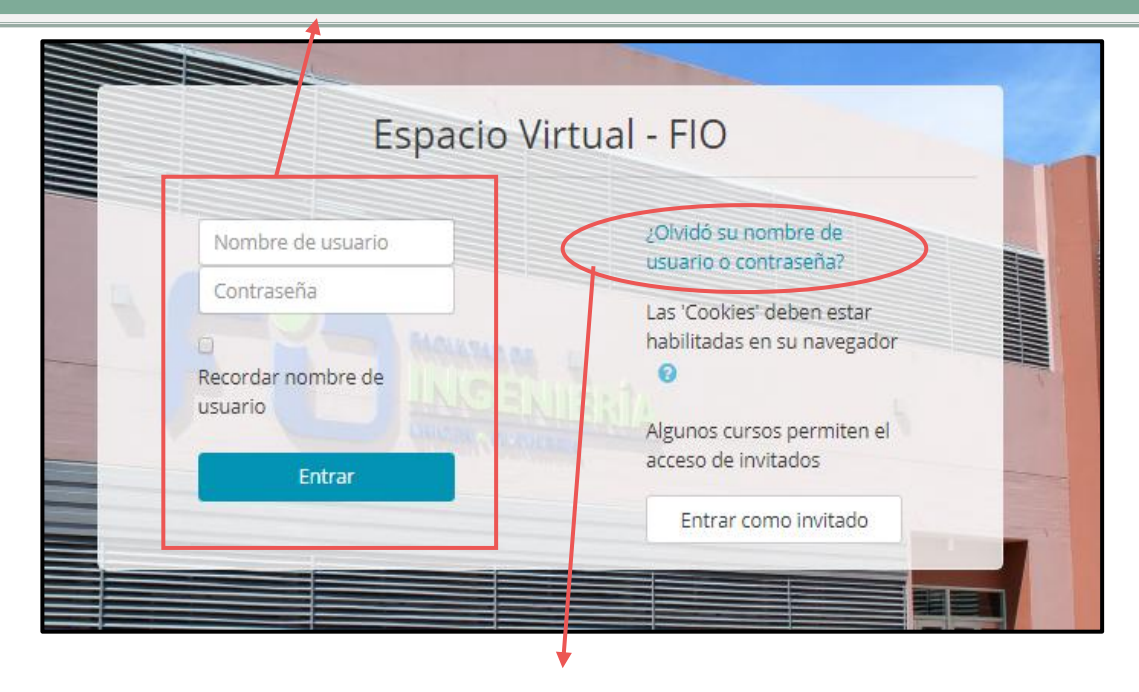

En caso de que haya olvidado su contraseña, en el margen derecho se encuentran la opción "¿Olvidó su nombre de usuario o contraseña?", la cual al hacer click sobre ella le solicitará algunos datos que lo ayudarán a la recuperación del acceso. En el mismo lugar se encuentra la opción de ingresar como invitado para determinados cursos.

# $EDU$ . $\mathcal{C}$ om

# PRIMEROS PASOS

Una vez que se haya registrado, usted podrá matricularse en sus respectivos cursos, enviar mensajes a otros usuarios de la plataforma, ya sean estudiantes o docentes, chequear los cronogramas, recibir notificaciones, entre otras funciones.

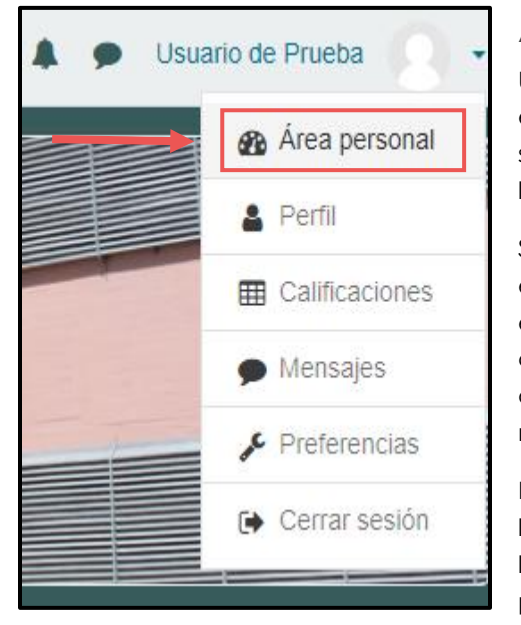

### Área personal

Una buena manera de comenzar su recorrido por la plataforma, es ingresando en la página "*área personal*", haciendo click sobre su nombre de usuario en la esquina superior derecha, y luego en el botón de área personal.

Seguidamente se le abrirá una nueva página donde encontrará las notificaciones de los cursos en los que se encuentra matriculado (mensajes en foros, nuevas noticias), el calendario con las fechas de los eventos próximos (entrega de actividades, exámenes online), y también podrá ver si tiene nuevos mensajes en la bandeja de entrada.

En el centro de la pantalla usted podrá visualizar una lista con los eventos próximos. Cada uno de éstos es un acceso directo a la actividad en cuestión. Más abajo en la zona central, usted podrá acceder directamente a cursos en los que se encuentra

matriculado, dado que cada título de curso es un acceso directo al aula virtual (click sobre el título del curso). Si existiera algún mensaje en el foro de mensajes de alguno de nuestros cursos, también se indicará en este sector, y podremos ingresar al mismo haciendo click en él.

El área mensajes, en el lado derecho de la pantalla, nos indicará si tenemos un nuevo mensaje, y el remitente del mensaje.

En el sector derecho también encontrará un calendario, con las fechas de los eventos próximos resaltadas y una sección de archivos privados donde podrá cargar sus archivos personales.

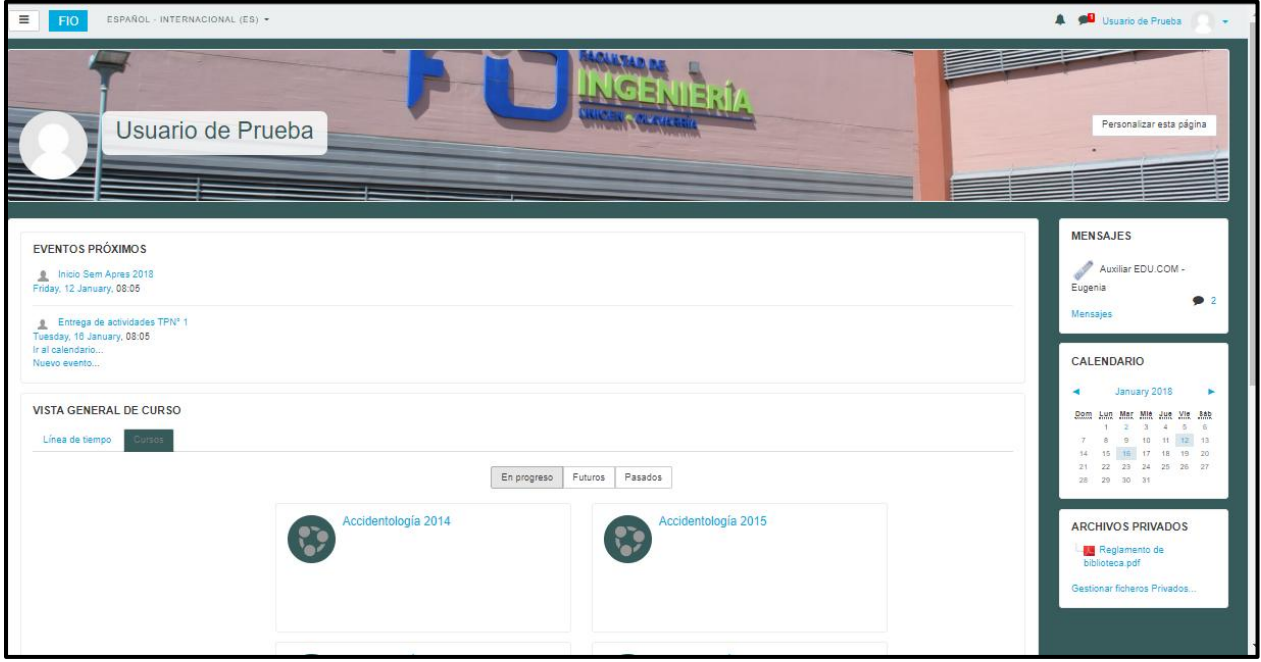

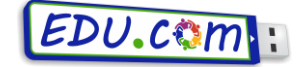

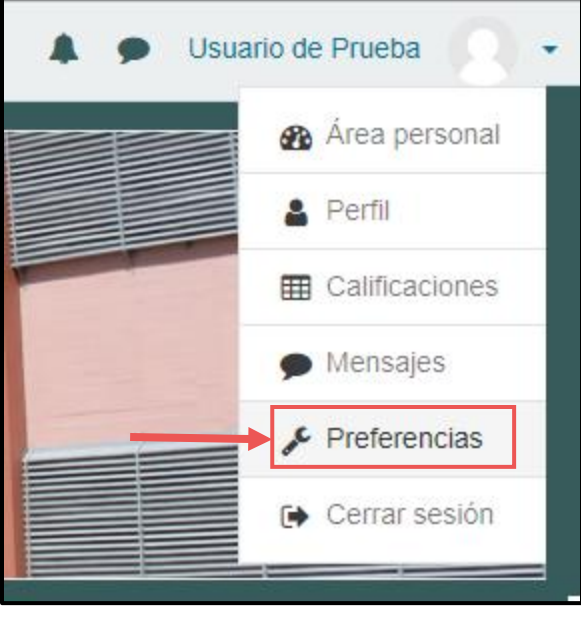

#### Información personal

Si observa la esquina superior derecha estando registrado en el sitio, podrá observar que aparece su nombre junto a una foto de perfil. Esta foto es editable, al igual que la contraseña de acceso, ingresando al área "*preferencias*". Para esto, hacemos click sobre nuestro nombre de usuario y luego en preferencias. Se abrirá una nueva ventana que nos mostrará varios enlaces: editar perfil, cambiar contraseña, idioma preferido, configuración del foro, configuración del editor y mensajería.

- Editar perfil: Allí podrá modificar la dirección de mail a la cual le llegan las notificaciones del sitio, su ciudad de origen, país, podrá agregar una breve descripción suya, y modificar su foto de perfil.
- Cambiar contraseña: Desde éste menú podrá cambiar su contraseña de ingreso a la plataforma.
- Idioma preferido: Aquí podrá modificar el idioma predeterminado de la plataforma.
- Configuración del foro: Modifica cómo quiere recibir los mensajes de los foros.
- Configuración del editor: Seleccione su editor de texto preferido.
- Mensajería: En este menú podrá elegir distintas configuraciones para los mensajes dentro de la plataforma, y la forma de recibirlos en su dirección de correo electrónico.

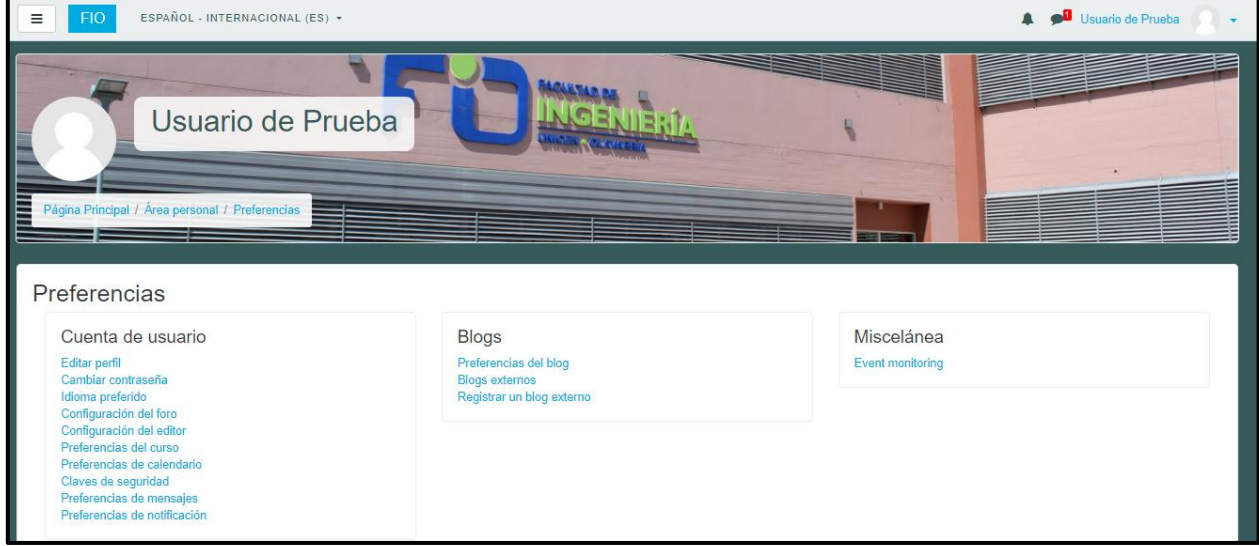

Finalmente, la lista desplegable que aparece al hacer click en nuestro nombre de perfil contiene en último lugar el botón **"cerrar sesión"**. Es recomendable usar este botón para salir correctamente de la plataforma.

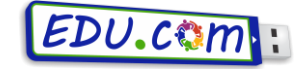

# CURSOS

Para acceder a un curso, una vez que haya sido matriculado, debe hacerlo de la siguiente manera:

- 1. Ingrese a la plataforma <http://ead.fio.unicen.edu.ar/moodle2/>
- 2. Regístrese con su nombre de usuario y contraseña (según se vio en la sección "acceso como usuario registrado").
- 3. Seleccione la categoría donde se encuentra almacenado su curso.
- 4. Haga click en el curso buscado. También puede utilizar la opción de buscar curso, haciendo click en el botón ir e ingresando el nombre del curso.
- 5. Si ya se encuentra matriculado ingresará en forma directa al curso. En caso de que el curso requiera automatriculación cada vez que usted quiera acceder por primera vez a alguno de estos espacios, se le solicitará que ingrese su clave de matriculación. Mientras tanto no ingrese la clave, no podrá visualizar el contenido del curso. Generalmente, las claves le son suministradas a través de un correo electrónico, en el cual se detalla el nombre del curso y su contraseña.

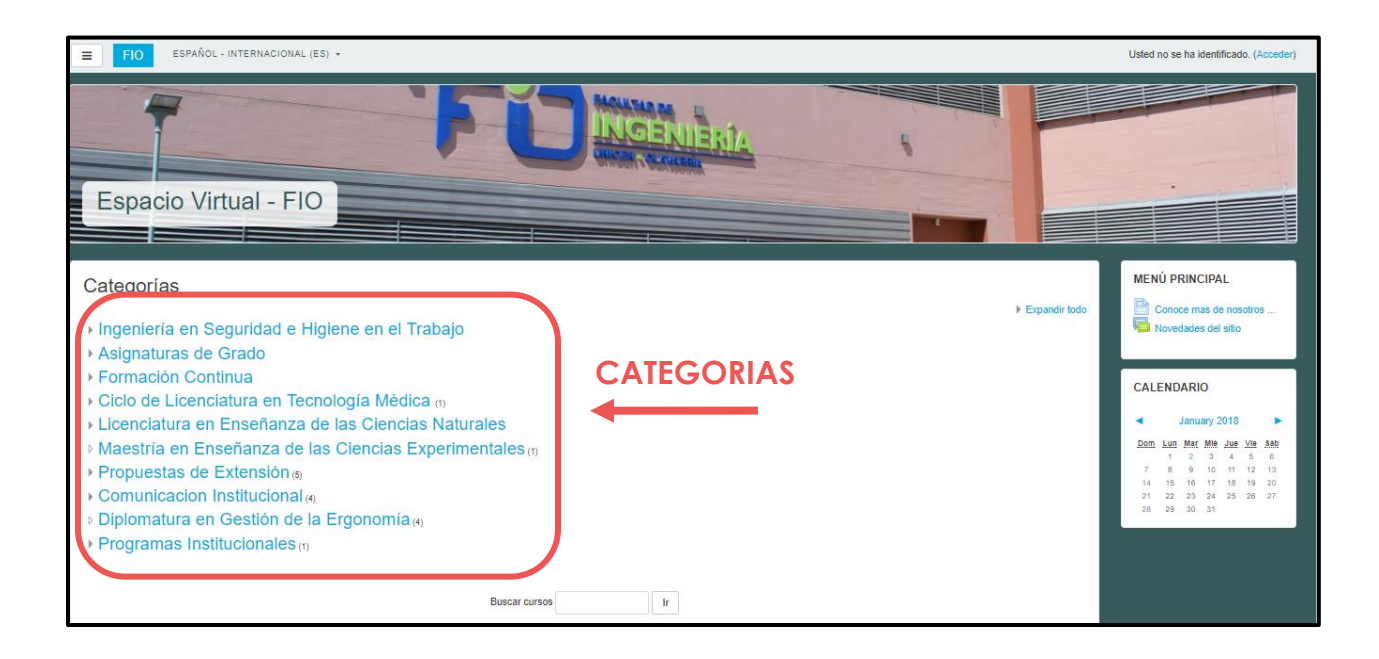

Si la clave es correcta, usted se habrá matriculado correctamente en el curso. Si no lo es, le aparecerá un cartel que indicará "Contraseña de acceso incorrecta, pruebe de nuevo".

Una vez que se encuentre matriculado en el curso, ya no deberá volver a utilizar la clave del curso, ya que su usuario será reconocido como matriculado en él automáticamente.

#### **RECOMENDACIÓN**

Las claves de los cursos diferencian mayúsculas de minúsculas, al igual que toman en cuenta los espacios en blanco como un carácter. Para no tener inconvenientes a la hora de matricularse, le recomendamos que seleccione la clave del e-mail en el que fue enviada sin dejar ningún espacio, la copie (utilizando el atajo de teclado Ctrl+C) y la pegue en el espacio correspondiente (utilizando el atajo de teclado Ctrl+V).

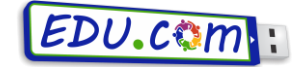

#### **Primer contacto con los cursos**

Por lo general, los cursos mantienen un formato convencional, que puede variar un poco dependiendo de la propuesta. Normalmente se encuentra, en primer lugar y sobre el eje central de la pantalla, varios enlaces a otras páginas del curso donde se sitúan, por ejemplo, la descripción de la asignatura o el cronograma. Luego le siguen comúnmente un enlace a la carpeta de la bibliografía, donde encontrará los contenidos propuestos por el curso, y también los sitios de interés. Por debajo de esto se encontrará normalmente con un espacio dedicado a la comunicación. En él encontrará los enlaces a las novedades que puedan surgir por parte de los docentes, a los foros de intercambio. Finalmente, aparecen los módulos propios del curso, donde se encuentra normalmente la guía para la resolución de la actividad, y el recurso para subir la actividad realizada a la plataforma.

#### A tener en cuenta...

Siempre que deslice el mouse por encima de un texto de la plataforma, y éste se subraye, se le estará indicando que el mismo contiene un hipervínculo, por lo que al hacer click en él, se lo llevará a otra página, a un recurso (para cargar un archivo) o a una actividad (foros o cuestionarios).

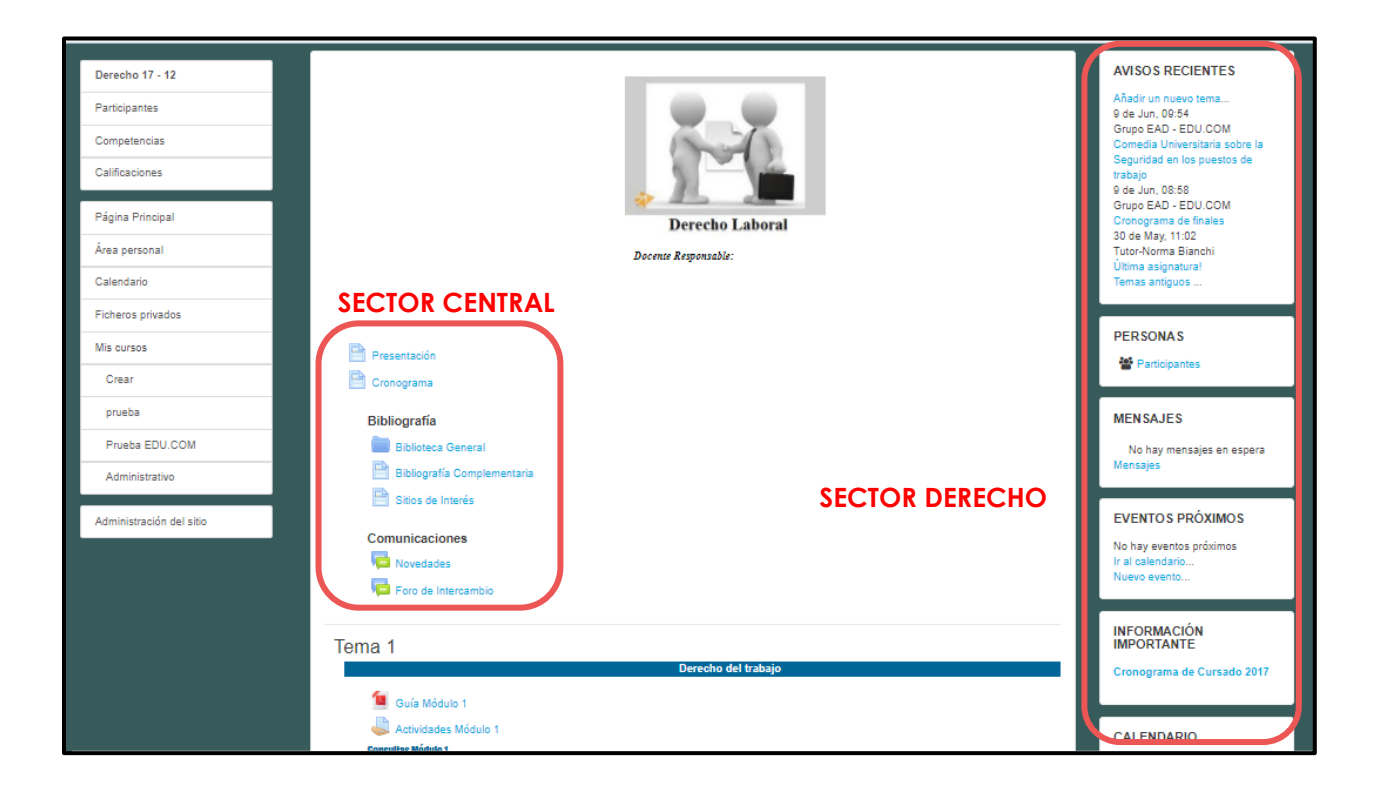

#### **Simbología de un curso**

Cada función de Moodle está representada por un ícono que la caracteriza y hace más amigable. A continuación, se detallan estos íconos junto con su referencia:

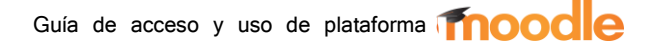

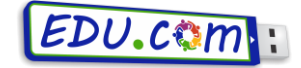

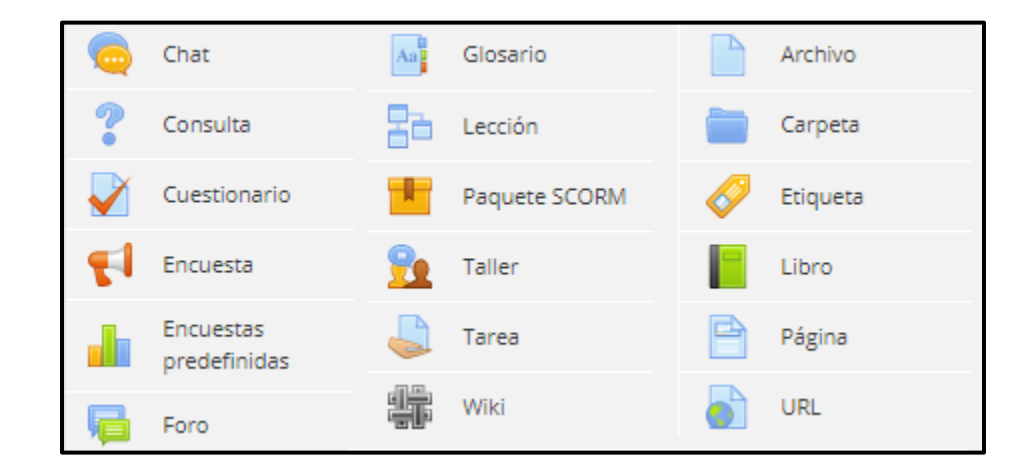

# MENSAJERÍA

La comunicación dentro de la plataforma virtual puede ser de dos tipos: Personal o Grupal. Los mensajes personales se realizan tanto dentro como fuera de los cursos. Las conversaciones grupales por su lado, se hacen a través de los foros de cada curso.

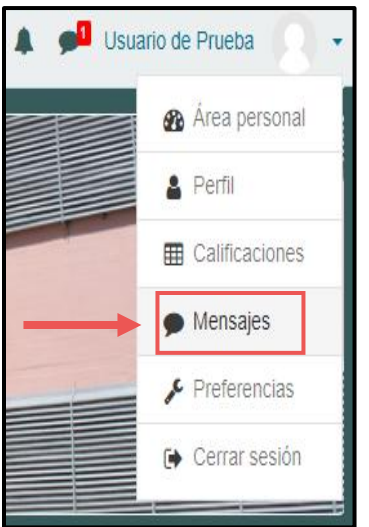

#### Mensajería Personal

El acceso a la mensajería personal se realiza ingresando a la pestaña de nuestro perfil y seleccionando la opción "mensajes". Allí encontrará todos los mensajes enviados y recibidos.

Cuando haga click sobre un usuario se desplegará sobre el sector derecho de la pantalla su conversación. Además encontrará un cuadro de ingreso de texto titulado "mensaje" donde se debe redactar el mensaje que desee enviar, y finalmente presionar el botón "enviar mensaje".

En el extremo inferior se encuentra el icono de contactos, allí dentro encontrará la lista de contactos para poder seleccionar y enviar un mensaje. Si desea agregar un contacto por ejemplo un docente o estudiante, podrá ingresar al curso donde este el docente o estudiante,

ingresar a la lista de participantes hacer click en el nombre del usuario que está buscando, al hacerlo se desplegara una pantalla en la que encontrara información del usuario y las opciones enviar mensaje y agregar a contactos en la parte superior.

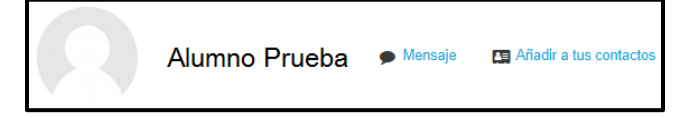

Si usted desea eliminar algunos mensajes de la conversación debe clickear en el botón editar que se encuentra en el extremo derecho de la conversación. Debe seleccionar los mensajes que desea eliminar y luego clickear en el botón eliminar mensajes seleccionados, que se encuentra al final de la conversación. En caso de optar por eliminar todos los mensajes se puede utilizar el botón borrar todo. Para terminar con esta acción presione el botón cancelar.

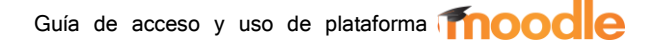

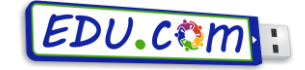

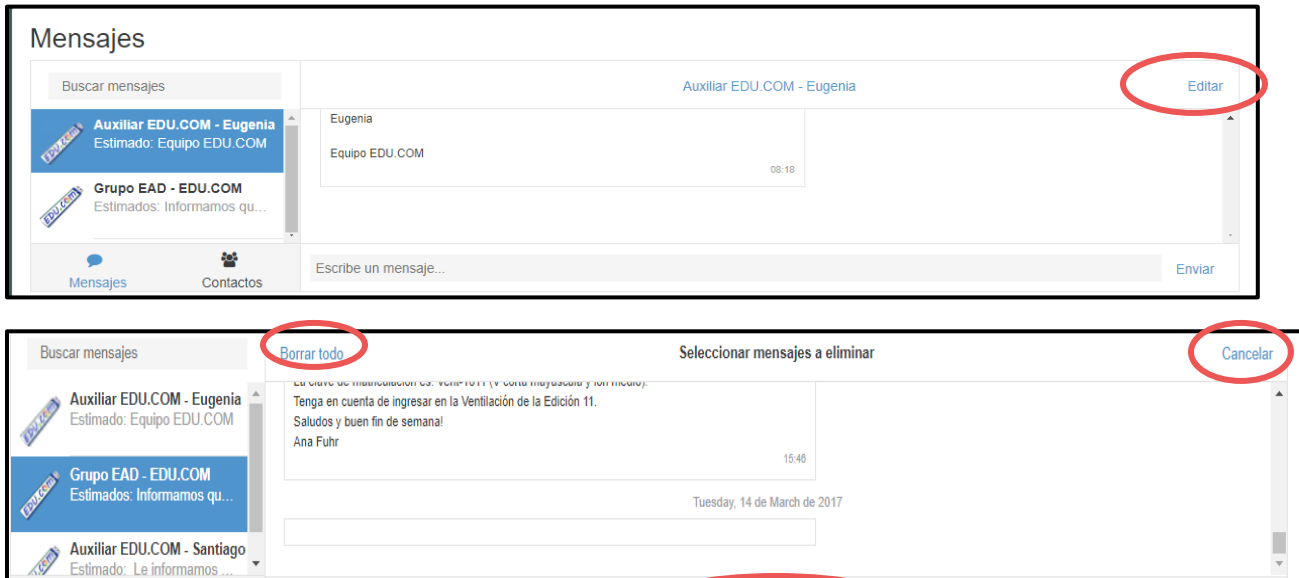

Otra opción para enviar mensajes, es seleccionar el icono de mensaje, a la izquierda del nombre de usuario y seleccionar la opción nuevo mensaje.

eles sele

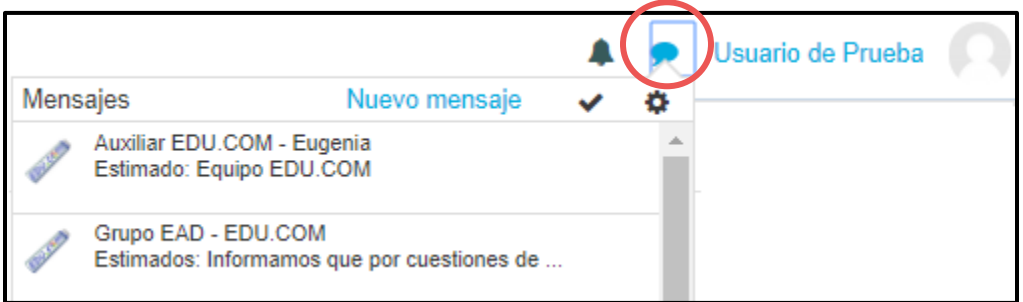

#### **Mensajería Grupal**

828

Para el caso de la mensajería grupal, vamos a explicar el uso de los "foros de intercambio" que se pueden encontrar dentro de los cursos.

El foro es un sitio de consulta, de información, discusión y debate, en el que los participantes no deben estar todos conectados al mismo tiempo. Todo lo que usted escriba en el foro podrá ser visto por sus compañeros de curso y por los profesores.

El acceso al foro lo encontrará en la sección "comunicaciones" del curso en cuestión. Dentro del foro encontrará los temas a debatir, donde podrá realizar todas las preguntas o comentarios necesarios referidos al mismo.

En caso de que la pregunta o el tema del cual quiera hablar no coincidan con ninguno de los temas abiertos, podrá crear una nueva entrada haciendo click sobre el **botón "añadir un nuevo tema de discusión"**.

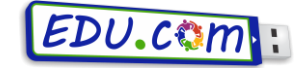

Consultas Módulo Nº 3

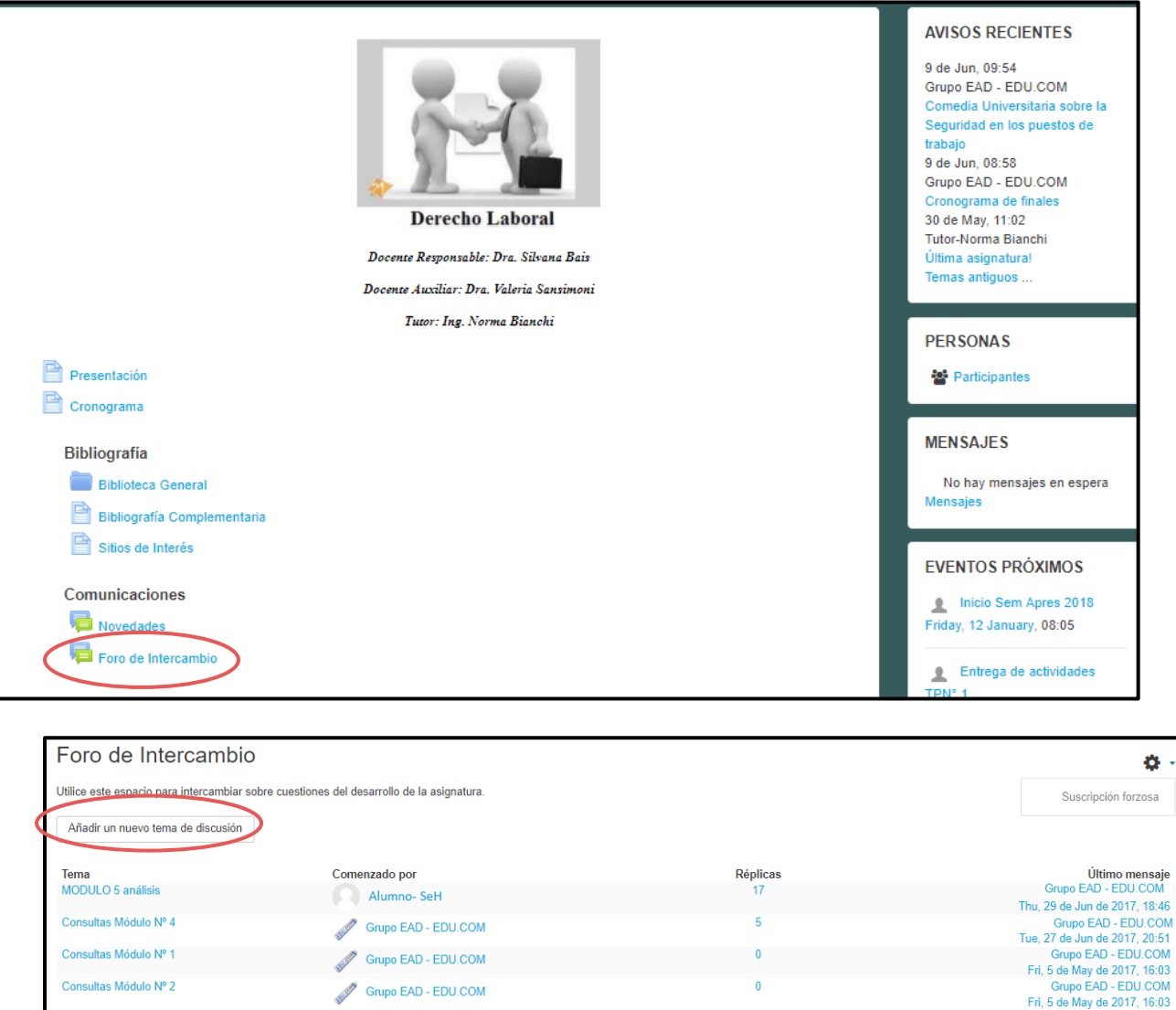

Grupo EAD - EDU.COM

**Esperamos que este tutorial le haya sido útil para comprender el funcionamiento básico de la plataforma Moodle de educación a distancia. Recuerde que puede realizar cualquier consulta que tenga enviando un correo electrónico a [edudist@fio.unicen.edu.ar](mailto:edudist@fio.unicen.edu.ar)**

Grupo EAD - EDU.COM<br>5 de May de 2017, 16:02